# Easee Equalizer Kit **CT**

Kurzanleitung

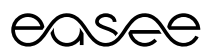

## **Produktübersicht**

Dieses Kit besteht aus den Hauptkomponenten, die für die Installation eines Easee Equalizers (E02-EQP) oder eines Easee Equalizer HAN (E02- EQ) für eine Ladeinfrastruktur, mit einem oder mehreren Stromkreisen, erforderlich sind. Alle Komponenten sind getestet und funktionieren garantiert mit beiden Easee Equalizer-Versionen\*.

#### **Leistungsmessgerät:**

Micro Matic / Circutor CVM-E3-mini-ITF-485-IC (Visma Nr. 80105)

#### **Kabel mit Modbus-Adapter:**

E02-QPMBC (Visma Nr. 80118)

**Netzteil:**  Meanwell HDR-15-24 (Visma Nr. 80104)

#### **Kabelumbau-Stromwandler:**

Wibeee STP-24 Stromwandler mit geteiltem Kern (Visma Nr. 80106)

## **Installationsanleitung**

#### **Bevor du loslegst**

- **Beachte die Sicherheitshinweise in den Bedienungsanleitungen aller Komponenten des Kits.**
- Für die ordnungsgemäße Funktion des Equalizers muss ein WLAN-Netzwerk vorhanden sein. Stelle sicher, dass ein WLAN-Netzwerk vorhanden ist und notiere die Zugangsdaten.
- Lade dir die Easee Installer App auf dein Smartphone mit diesem QR-Code.

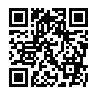

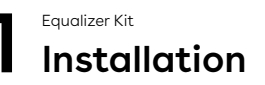

**WARNUNG!** Dieses Produkt darf nur von einer zugelassenen Elektrofachkraft installiert, repariert oder gewartet werden. Alle gültigen lokalen, regionalen und nationalen Vorschriften für elektrische Installationen müssen beachtet werden.

**WARNUNG!** Schalte die Stromversorgung aus, bevor du mit der Verkabelung beginnst. Gehe äußerst vorsichtig vor und befolge die Anweisungen sorgfältig.

- **1.** Montiere das Leistungsmessgerät und das 24-V-Netzteil auf einer DIN-Schiene im Sicherungskasten.
- **2.** Schließe die Klemmen für die 230-V-Betriebsspannung am Leistungsmessgerät und am 24-V-Netzteil an. Es wird empfohlen, eine separate Sicherung von 10 A zu verwenden.
- **3.** Verbinde die 24-V-Klemmen des Netzteils mit den Klemmen V+ und V- des Modbus-Adapters.
- **4.** Schließe Phase und Nullleiter (PE, falls IT-Netz) an die Spannungsmessklemmen des Leistungsmessgeräts an.
- **5.** Schließe die Anschlussdrähte der Kabelumbau-Stromwandler an die Strommessklemmen des Leistungsmessgeräts an.
- **6.** Befestige einen Kabelumbau-Stromwandler um jeden Leiter entweder vor oder hinter der Hauptsicherung im Sicherungskasten. Vergewissere dich, dass die Stromwandler richtig angeschlossen sind. Die markierten Pfeile auf den Stromwandlern müssen der Stromrichtung von der Einspeisung zum Abnehmer entsprechen.
- **7.** Verbinde die Klemmen A+, B- und S des Stromzählers mit A, B und G des Modbus-Adapters.

#### **Bevor du das System einschaltest, stelle sicher, dass**

- { V+ und V- korrekt an die 24-V-Spannungsversorgung angeschlossen sind.
- { die Lastrichtung durch die Stromwandler korrekt ist und dass S1 / S2 korrekt an das Leistungsmessgerät angeschlossen sind.
- { die Phasenfolge sowohl bei der Spannungsmessung als auch bei der Strommessung korrekt ist. Der Stromwandler L1 muss an der gleichen Phase wie Klemme 10 angeschlossen werden, L2 wie Klemme 11 und L3 wie Klemme 12.

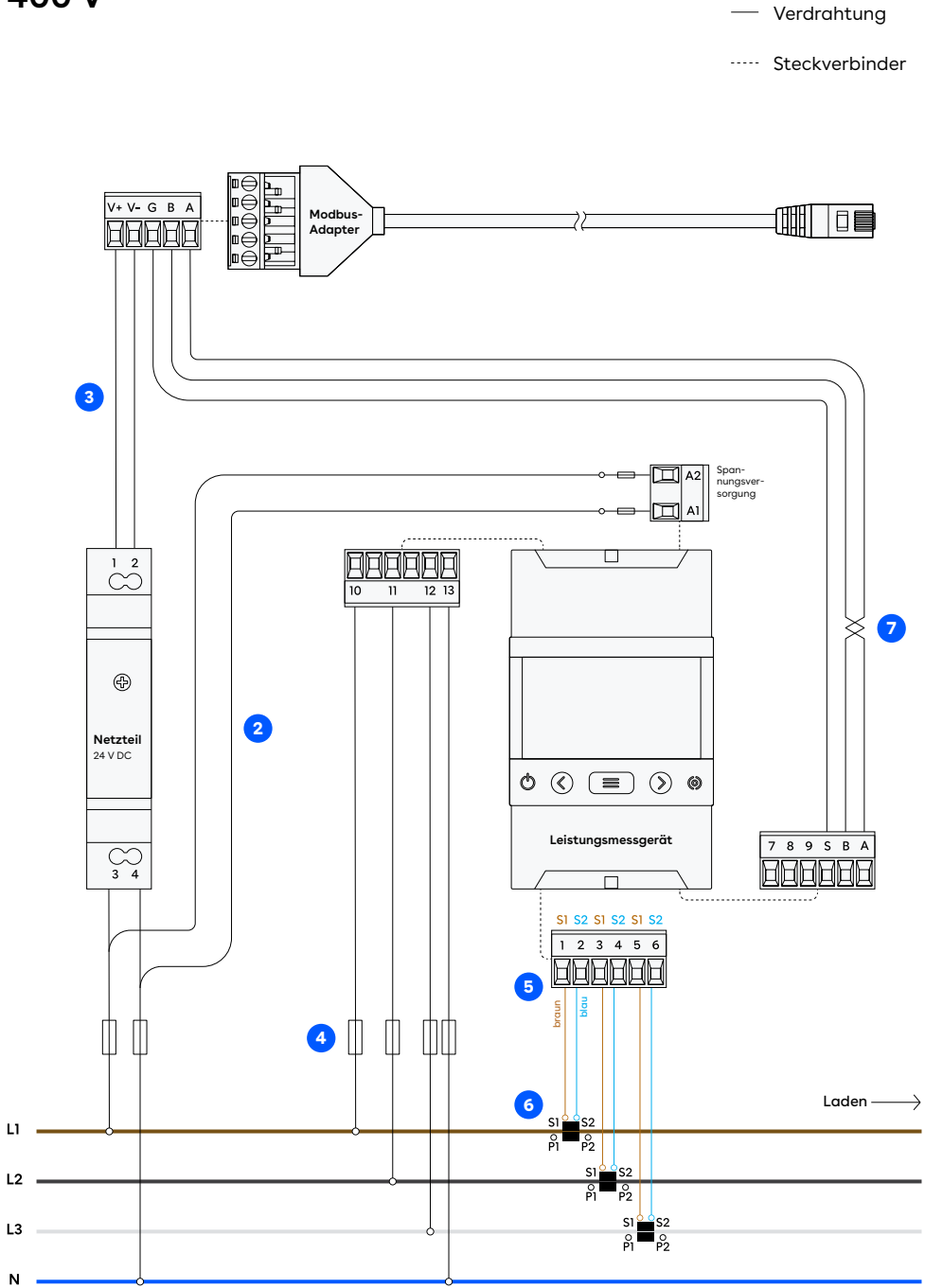

Stromwandler

## **TN-Netz 3-phasig 400 V**

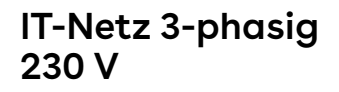

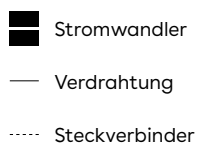

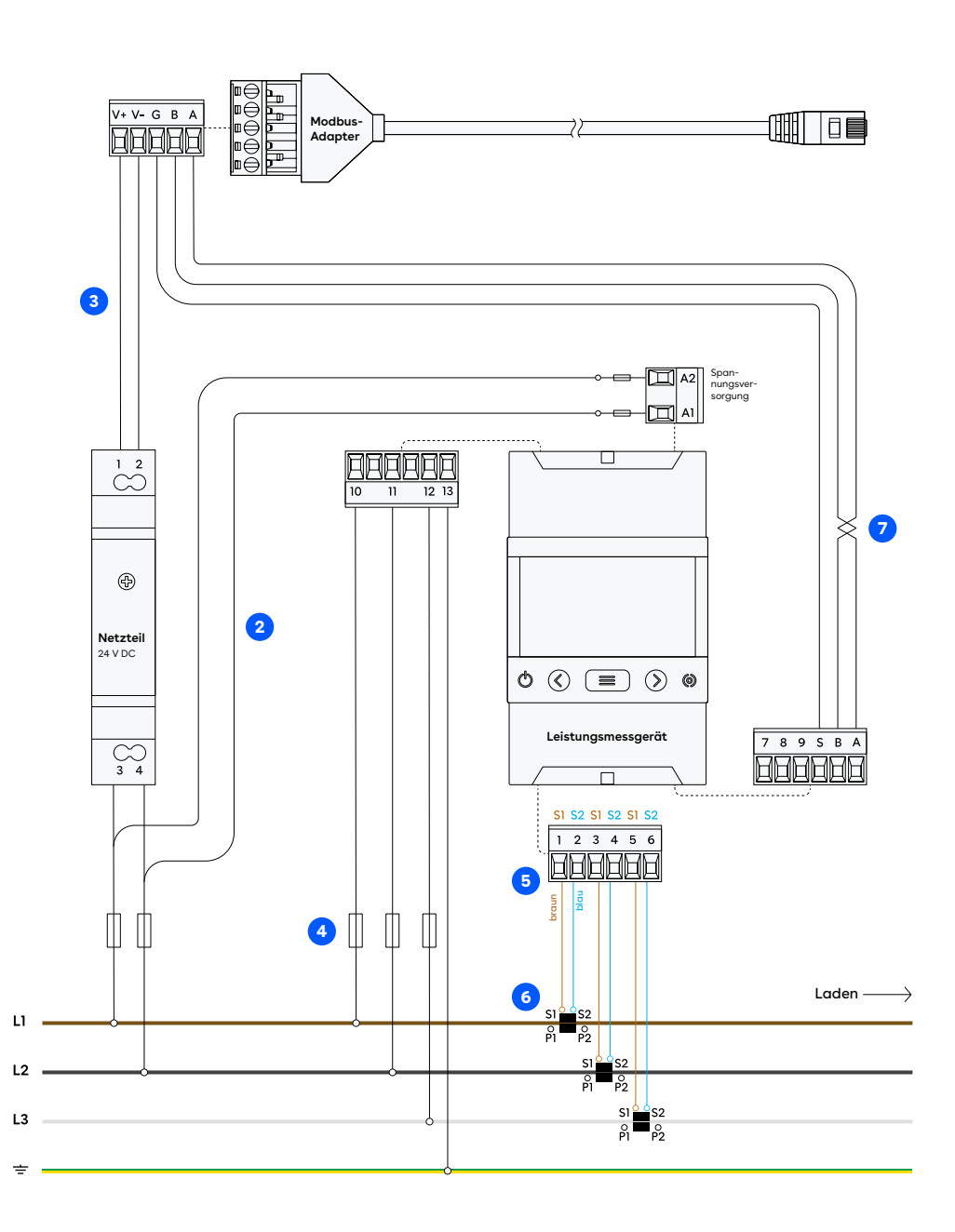

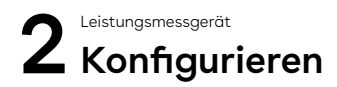

#### **Konfigurieren des Stromwandlerverhältnisses**

- **1.** Ermittle das Stromwandlerverhältnis. Dieses ist auf dem Kabelumbau-Stromwandler angegeben (z. B. 300 A/ 5 A).
- **2.** Halte die Menütaste am Leistungsmessgerät 3 Sekunden lang gedrückt, um in den Programmiermodus zu gelangen.
- **3.** Drücke zweimal die rechte Pfeiltaste, um den Primärstrom-Bildschirm aufzurufen.
- **4.** Halte die Menütaste 3 Sekunden lang gedrückt, um den Bearbeitungsmodus aufzurufen. Im Bearbeitungsmodus blinkt die linke Ziffer. Verwende die Pfeiltasten, um den Cursor zu bewegen. Verändere den Zahlenwert mit der Menütaste.
- **5.** Stelle den Primärstromwert des verwendeten Kabelumbau-Stromwandlers ein. Bei einem Stromwandlerverhältnis von 300:5 ist beispielsweise 300 der Primärwert und wird als 00300 angezeigt.
- **6.** Halte die Menütaste 3 Sekunden lang gedrückt, um den Bearbeitungsmodus zu verlassen.
- **7.** Drücke die rechte Pfeiltaste, um den Sekundärstrom-Bildschirm aufzurufen.
- **8.** Stelle den Sekundärstromwert des Kabelumbau-Stromwandlers ein. Verändere den Zahlenwert mit der Menütaste.
- **9.** Verlasse den Bearbeitungsmodus, indem du die Menütaste 3 Sekunden lang gedrückt hältst. Halte die rechte Pfeiltaste gedrückt, um den Programmiermodus zu verlassen.

#### **Konfigurieren des Verteilersystems**

- **10.** Halte die Menütaste am Leistungsmessgerät 3 Sekunden lang gedrückt, um in den Programmiermodus zu gelangen.
- **11.** Drücke 6-mal die rechte Pfeiltaste, um den Verteilersystem-Bildschirm aufzurufen.
- **12.** Halte die Menütaste 3 Sekunden lang gedrückt, um die Einstellungen aufzurufen.
- **13.** Verwende die Menütaste, um eine Option auszuwählen. Für 3-phasiges TN-Netz wähle 4-3Ph. Für 3-phasiges IT-Netz wähle 3-3Ph.
- **14.** Verlasse den Bearbeitungsmodus, indem du die Menütaste 3 Sekunden lang gedrückt hältst. Halte die rechte Pfeiltaste gedrückt, um den Programmiermodus zu verlassen.

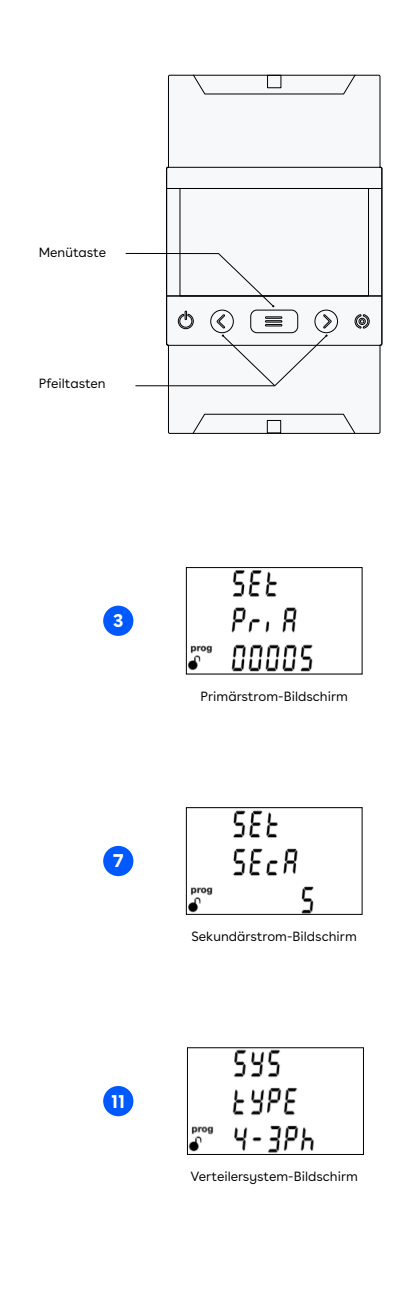

## **3 Einrichten** Equalizer

Um den Equalizer an einem Standort mit meh reren Stromkreisen einzurichten, verwende die Easee Installer App.

Stelle sicher, dass der Equalizer und die Master-Laderoboter mit demselben WLAN-Netzwerk verbunden sind. Stelle außerdem sicher, dass NFC auf deinem Mobiltelefon aktiviert ist.

- **1.** Gehe auf Aktuelle Standorte oder Bestehen den Standort aktualisieren und wähle den Standort aus, dem du einen Equalizer zuord nen möchtest.
- **2.** Wähle Equalizer hinzufügen unter Standort-Struktur.
- **3.** Gib die WLAN-Zugangsdaten ein (dasselbe Netzwerk, mit dem die Laderoboter verbun den sind).
- **4.** Halte die Vorderseite des Equalizers an dein Mobiltelefon, um die WLAN-Informationen zu übertragen. Der Equalizer muss nicht mit Strom versorgt werden, um diese Daten zu empfangen.
- **5.** Schließe den Equalizer an den Modbus-Adap ter an.
- **6.** Gehe zu Standorteinstellungen → Equalizer → Zählertyp und wähle den in deinem System verwendeten Zähler aus.
- **7.** Bei Installationen mit mehr als einem Stromkreis ist es üblich (und empfehlenswert), einen oberen Grenzwert für die gesamte Ladeinfrastruktur festzulegen (eMobility-Sicherung). Gehe zu Standorteinstellungen → Equalizer → Max. zugewiesener Strom, um diesen einzustellen.

Für Support und Fehlersuche besuche bitte unsere Wissensdatenbank unter **[easee.com/](https://easee.zendesk.com/hc/en-gb) [equalizersupport](https://easee.zendesk.com/hc/en-gb)** oder scanne den QR-Code:

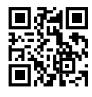

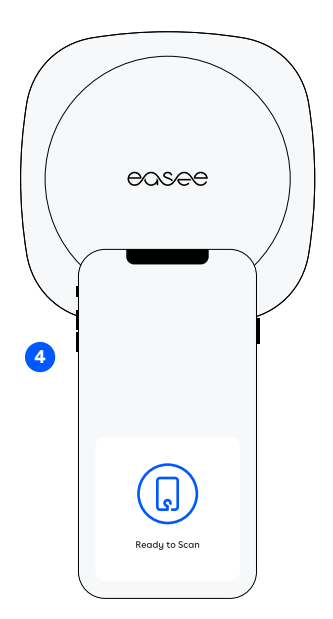

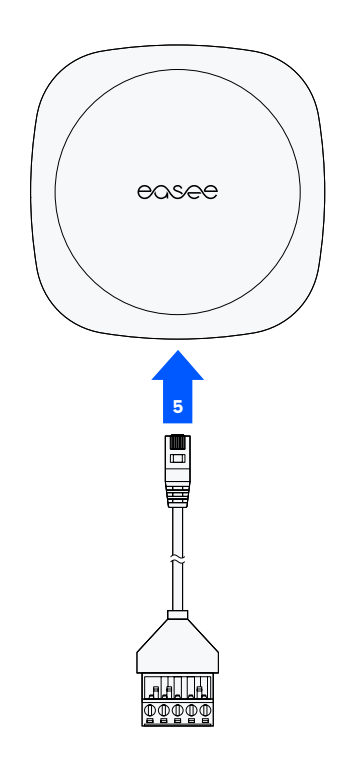

#### DIESES DOKUMENT ENTHÄLT ANGABEN, DIE OHNE VORHERIGE ANKÜNDIGUNG GEÄNDERT WERDEN KÖNNEN.

Die neueste Version dieser Herausgabe kann unter http:// easee.support heruntergeladen werden.

Ohne die schriftliche Zustimmung von Easee AS darf kein Teil dieser Veröffentlichung in irgendeiner Form oder auf irgendeine Weise, ob elektronisch oder mechanisch, reproduziert oder übermittelt werden, einschließlich

und ohne darauf beschränkt zu sein, durch Kopieren, Aufzeichnen, Datenempfang oder Computernetzwerke.

Easee und alle anderen Easee Produktnamen und Slogans sind Markenzeichen oder eingetragene Warenzeichen von Easee AS. Produkte von Easee können durch ein oder mehrere Patente geschützt sein.

Alle anderen genannten Produkte und Dienstleistungen können Markenzeichen oder Handelsmarken für Dienstleistungen ihrer jeweiligen Eigentümer sein.

Die Abbildungen des Produkts und der Benutzeroberfläche sind exemplarisch und können vom tatsächlichen Erscheinungsbild abweichen.

Juni 2021 – Version 2.00 © 2022 von Easee AS. Alle Rechte vorbehalten.

### **Kontaktinformationen**

Easee AS Grenseveien 19 4313 Sandnes, Norway Org. nr: 920 292 046

Weitere Kontaktinformationen für Ihr Land finden Sie unter **easee.com**.

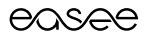

Easee AS Grenseveien 19 4313 Sandnes, Norway

www[.easee.com](http://easee.com)